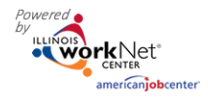

### **Purpose:**

The scheduling tool is available to those Youth Apprenticeship and Career Pathway grantees who do not have access to IWDS. Since all participants must be WIOA enrolled, a LWIA career planner must complete customer WIOA eligibility and application in IWDS. The scheduling tool is a communication tool that allows the grantee to schedule the customer with the LWIA to complete eligibility and complete WIOA enrollment.

#### **Who Enters/Maintains Data:**

There are two components.

- LWIA staff enter their available appointment sites and times into the Illinois workNet system.
- Grantee/Provider staff selects an appointment time that has been entered in by the LWIA staff that works for each customer.

#### **How to Access Youth Apprenticeship Customer Support Center and Scheulding Tools (LWIA Staff):**

- 1. Log into [www.illinoisworknet.com.](http://www.illinoisworknet.com/)
- 2. Select My Dashboard then select Dashboard/Partner Tools.
- 3. Select Customer Support Center.
- 4. Select Provider Info in the top menu.
- 5. Select the Provider tab. Note: If you have been provided with access to more than one agency/program, select the appropriate agency/program.
- 6. Select Schedule to add or update appointment sites and times.

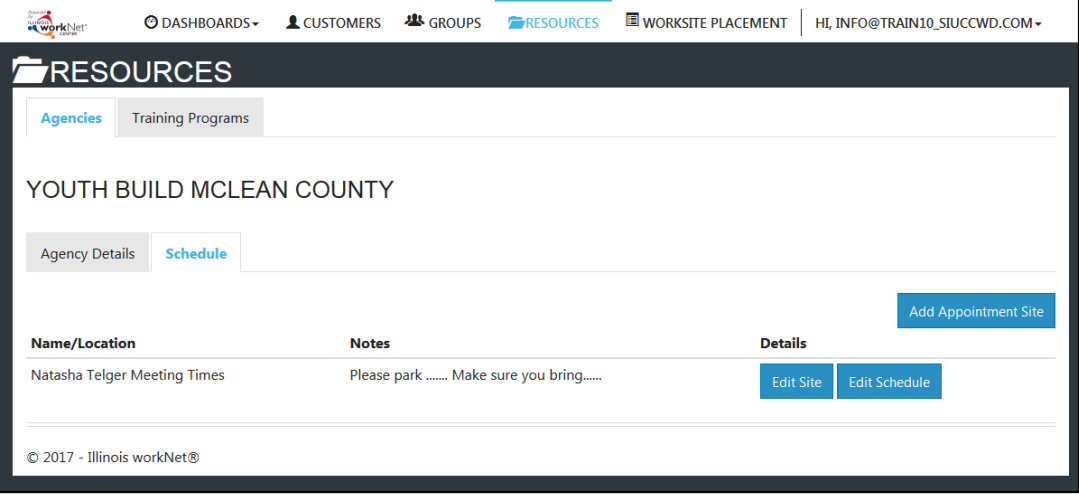

Add Appointment Sites

- 1. Select Add Appointment Site.
- 2. Enter the name or location of the appointment site. An appointment "site" could be the set-up for each specific career planner or it could be set-up for the location in general. (i.e., Natasha Telger appointment site vs LWIA 20 appointment site)
- 3. Add details or instructions. Think about what you would want to know before you go to an appointment. This to consider including:
	- Sponsored by the Illinois Department of Commerce and Economic Opportunity. a. Location/office information.

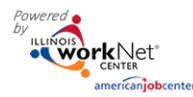

- b. Parking instructions.
- c. If you need to reschedule.
- d. Basic documents to bring.
- 4. Save your information.

Add Appointment Times/Dates for Each Site

- 1. Select Edit Schedule
- 2. Select Add Appointment
- 3. Enter Appointment Date and Start Time and Appointment End Time
- 4. Select the Number of Openings available during that time slot
- 5. Select Add Appointment

#### View Appointment Details

- 1. Select Details to see the:
	- a. Date.
	- b. Time.
	- c. Number of openings.
	- d. Who created the appointment?
	- e. When it was created.
	- f. Who is scheduled during that time slot?

# **How to Access Youth Apprenticeship Customer Support Center and Appointment Scheduling Tools (Grantee/Provider Staff):**

- 1. Log into [www.illinoisworknet.com.](http://www.illinoisworknet.com/)
- 2. Select My Dashboard then select Dashboard/Partner Tools.
- 3. Select Customer Support Center.
- 4. Select the Youth Apprenticeship and Career Pathway to access your list of customers.
- 5. Select a customer then select their Progress page.
- 6. Select the Contact & Appointment Information.

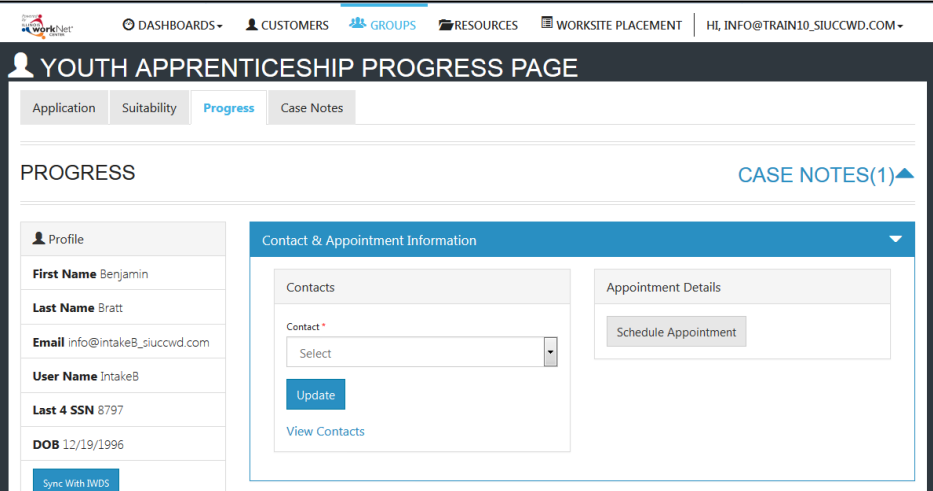

Sponsored by the Illinois Department of Commerce and Economic Opportunity.

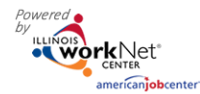

# 7. Select Schedule Appointment.

### 8. Select Set Appointment.

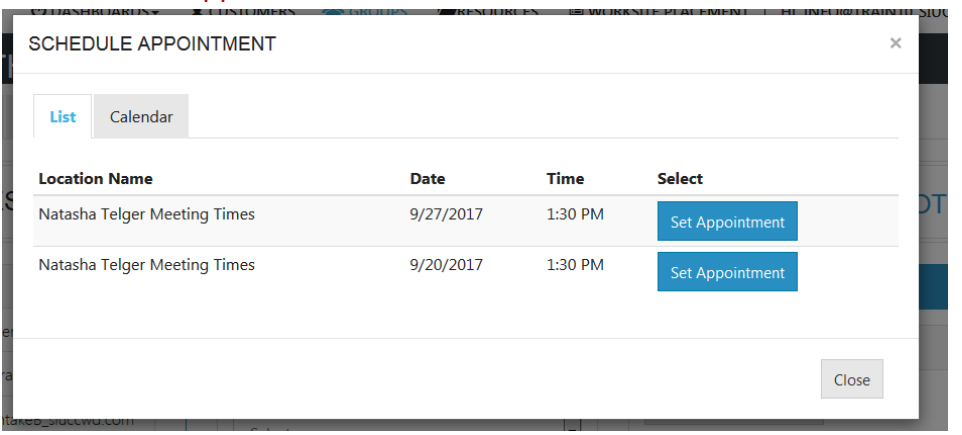

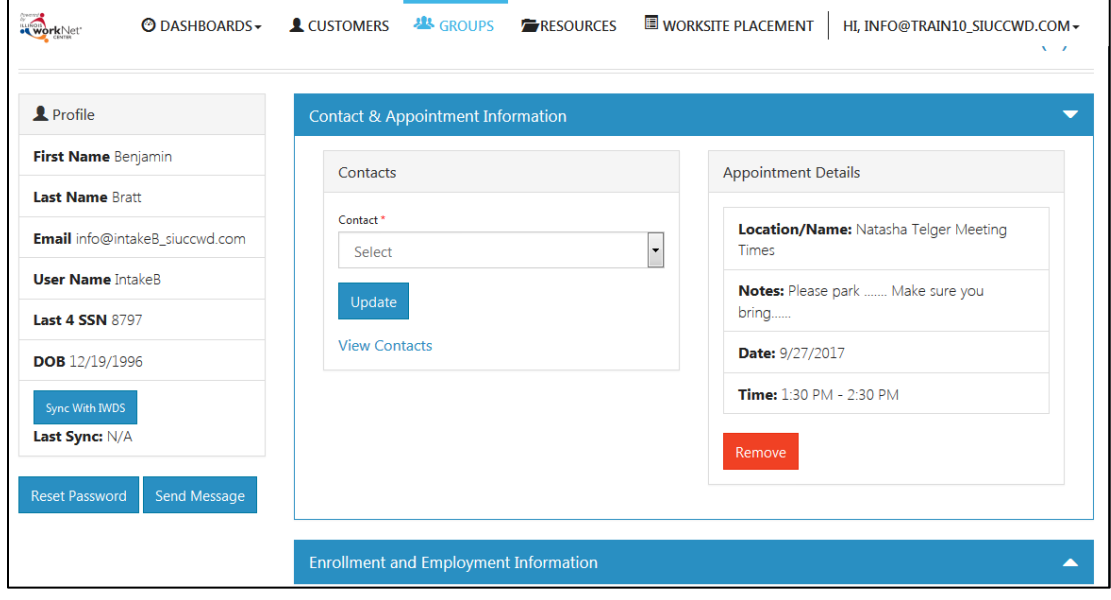